## ELEZIONI RAPPRESENTANTI DI CLASSE

## **Guida alle operazioni di voto**

Per poter partecipare alle assemblee di classe ed esprimere il proprio voto sarà necessario seguire le seguenti istruzioni:

1. Accedere all'account scolastico del proprio figlio/a

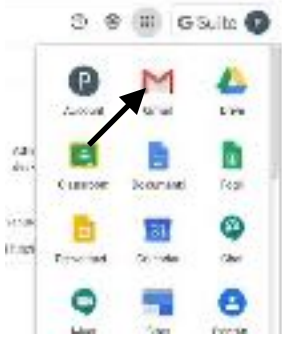

nome.cognome@ic4delauzieresportici.edu.it,

2. cliccare sui nove puntini in alto a destra e quindi sull'app mail . Troverete una mail di invito su meet generata dal coordinatore della classe di vostro figlio

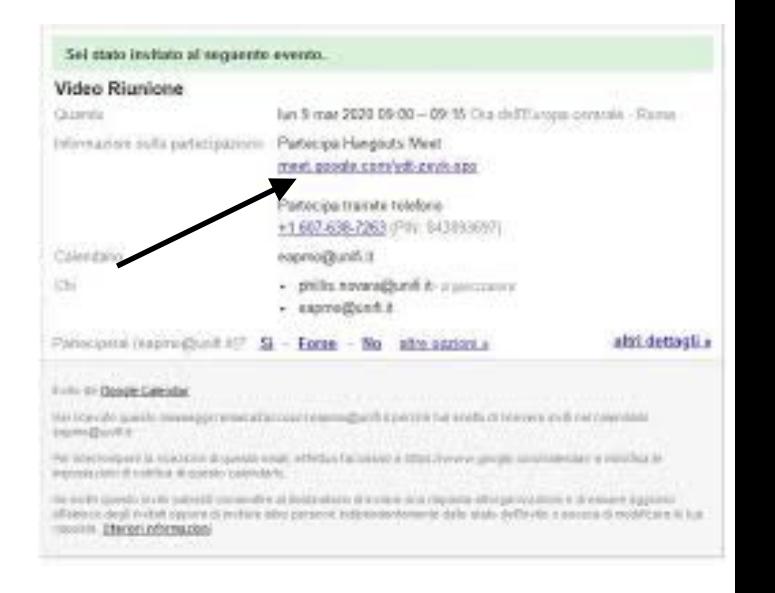

3. cliccare sul link che troverete sotto **Partecipa con google meet** , accettare la richiesta di utilizzare microfono e webcam, se compare nella schermata che si apre, cliccare quindi nuovamente su partecipa

4.

Dopo aver partecipato all'assemblea per poter esprimere la propria preferenza di voto:

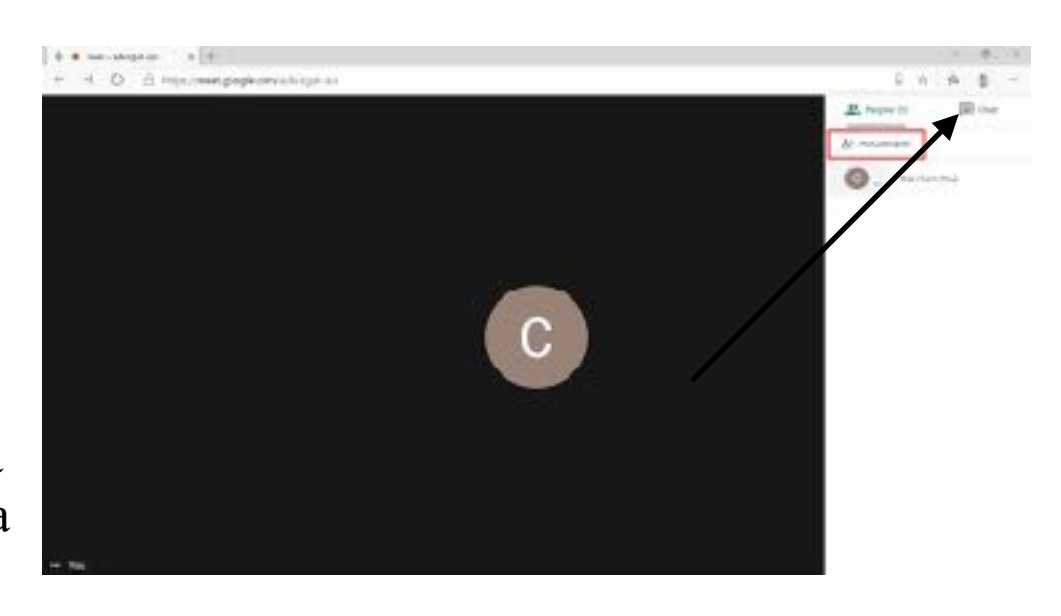

• cliccare sulla chat di meet posta in alto a destra li troverete un link di google moduli che vi permetterà di votare. All'interno del modulo bisognerà digitare il nominativo del rappresentante scelto e cliccare sul tasto invia posto in alto a destra

Se la famiglia vorrà dare i due voti (padre e madre) potrà farlo con questa modalità: il primo voto con l'account istituzionale del/la figlio/a e l'altro con un account personale